# **INSTRUCTIONS TO CREATE CSAC DATA REPORTS: NO APP / NO MATCH / NO EFC**

1. Log in to your account on Webgrants Logon at https://webgrants.csac.ca.gov

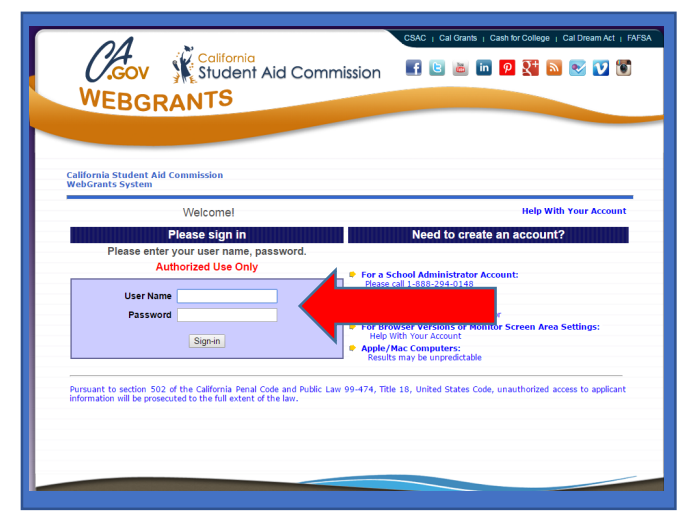

Note: If you don't have an account, you need to request one from your account administrator. If you don't know who your account administrator is, call 1-888-294-0148 or E-mail CSAC Support.

## **2. Click Webgrants link**

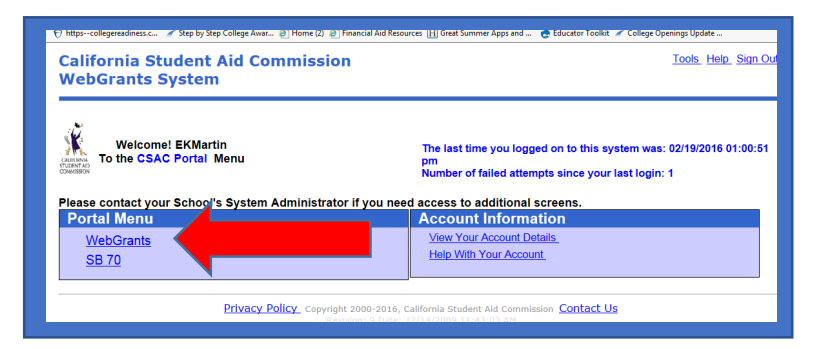

### **3. Click Data Transfer**

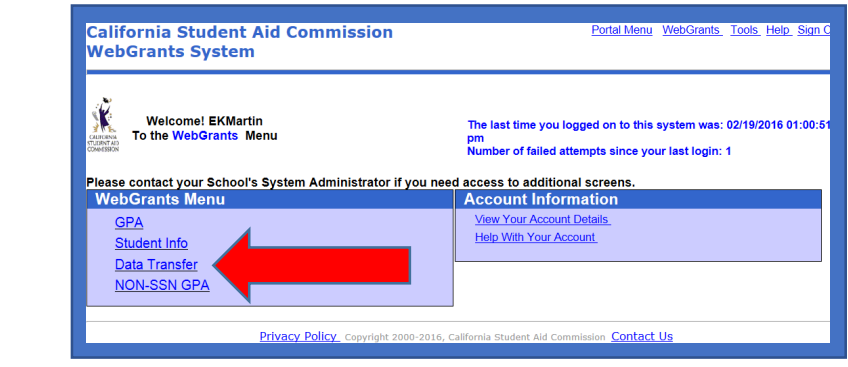

## **4. Click Report Download**

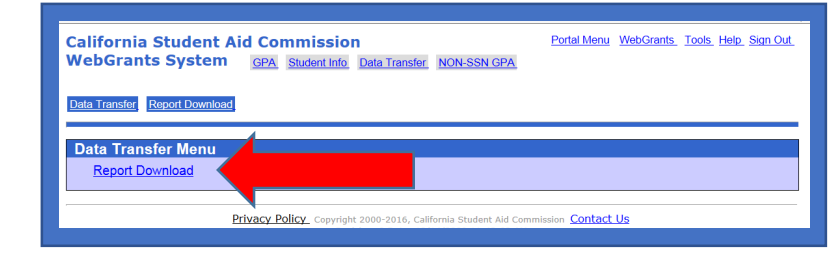

### **5. Click 'GO'**

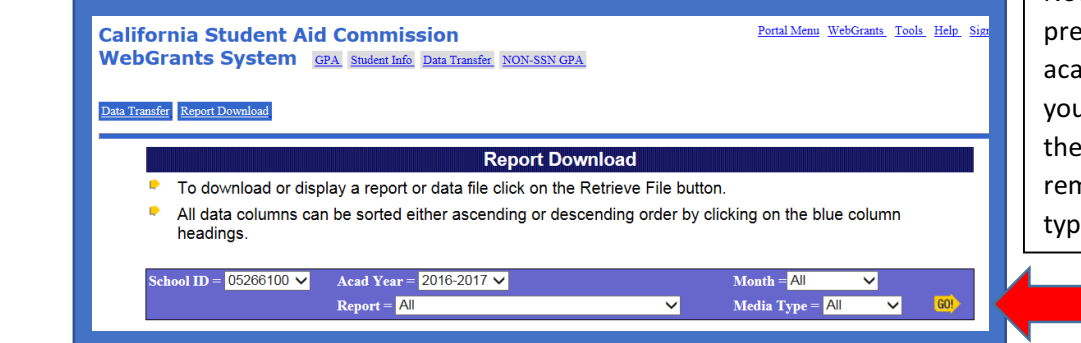

Note: You can pull data from previous years by selecting the academic year. You can narrow your search for reports through the drop-down menus. Just remember you need the 'data file' type to create an Excel file.

**6. For No-App/No Match report: Click Non-SSN GPA Status Report—Retrieve File For No EFC report: Click Student Summary Report—Retrieve File …**

 **Note: You want the Data Files to properly export data into an Excel file.** 

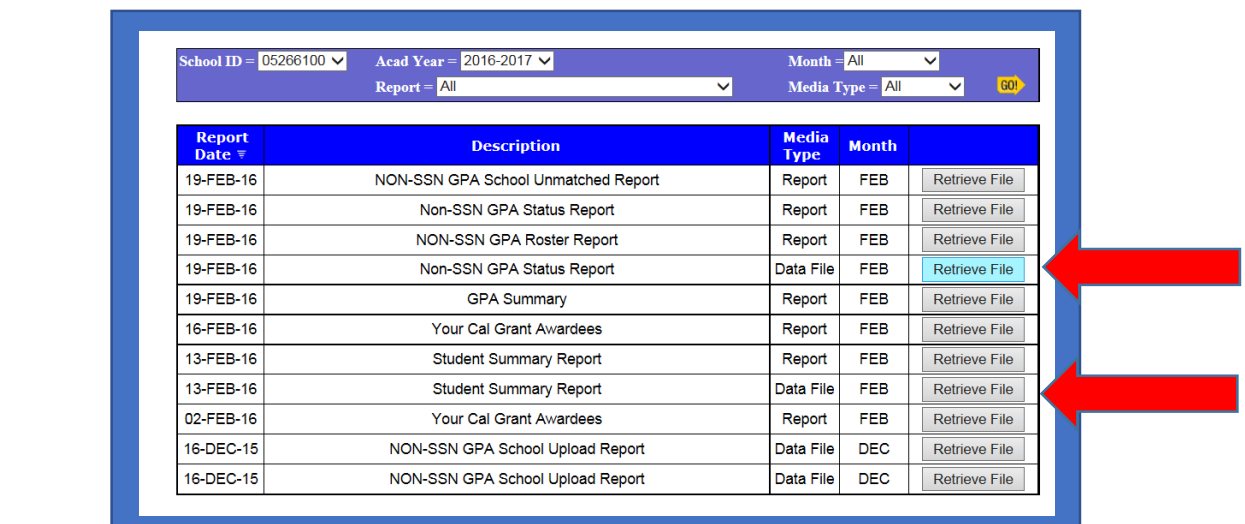

**7. Right Click Display/Download**

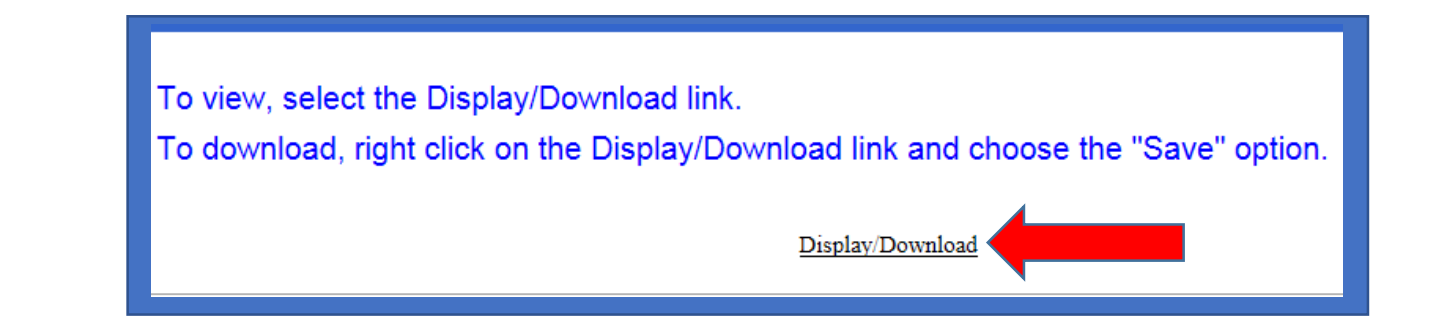

#### **8. Save As or Save Target As**

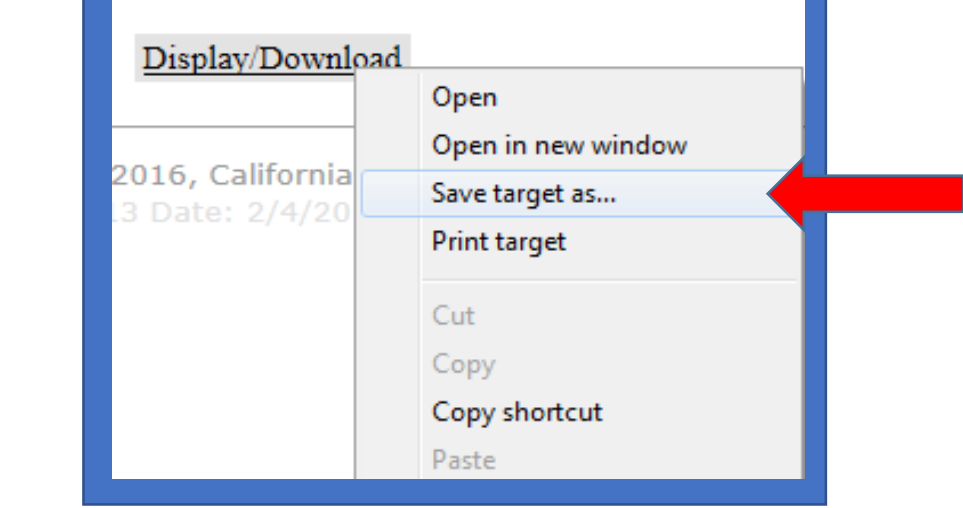

**9. Save to Computer Desktop—name file (Ex: CSAC NO APP or CSAC NO EFC)**

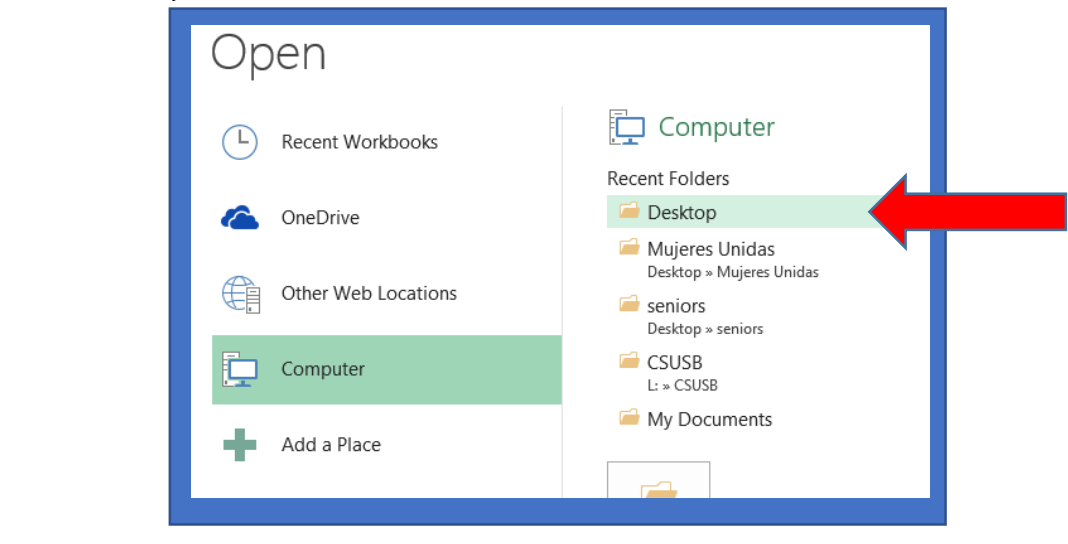

**10. Open Excel, click Excel FILE, click drop down menu ALL FILES, find your file on your desktop (it will be a text file)…**

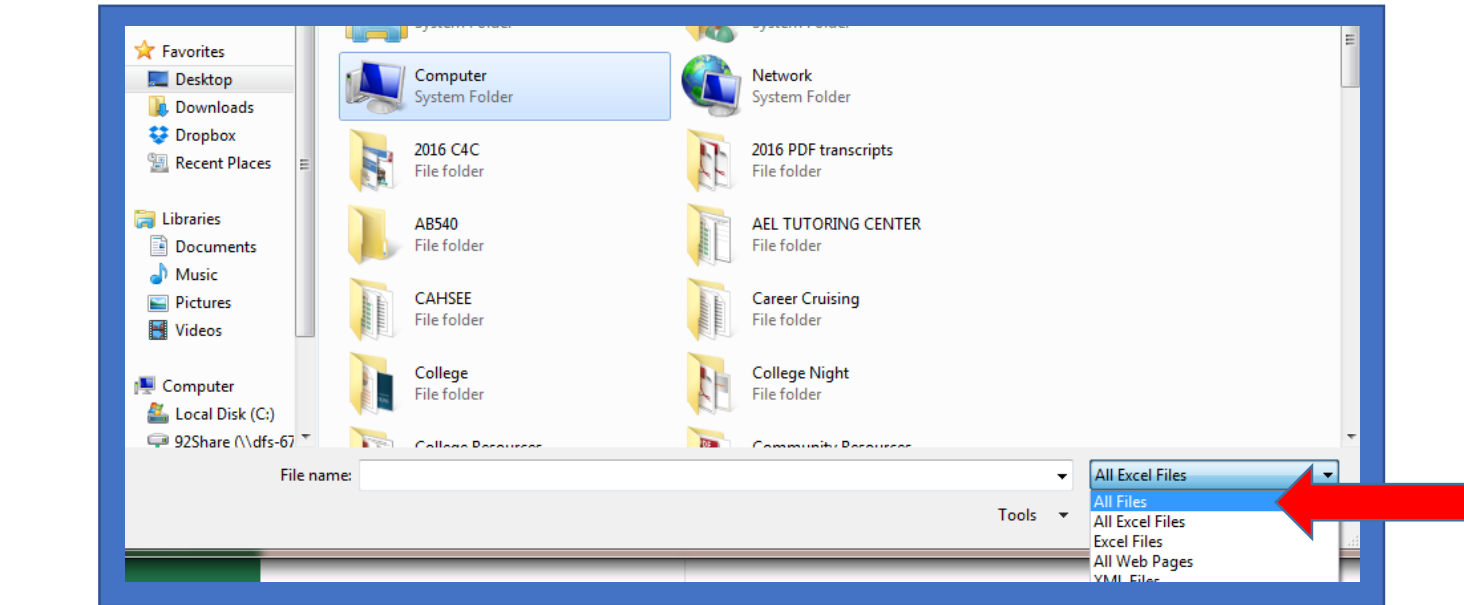

### **11. Open your File**

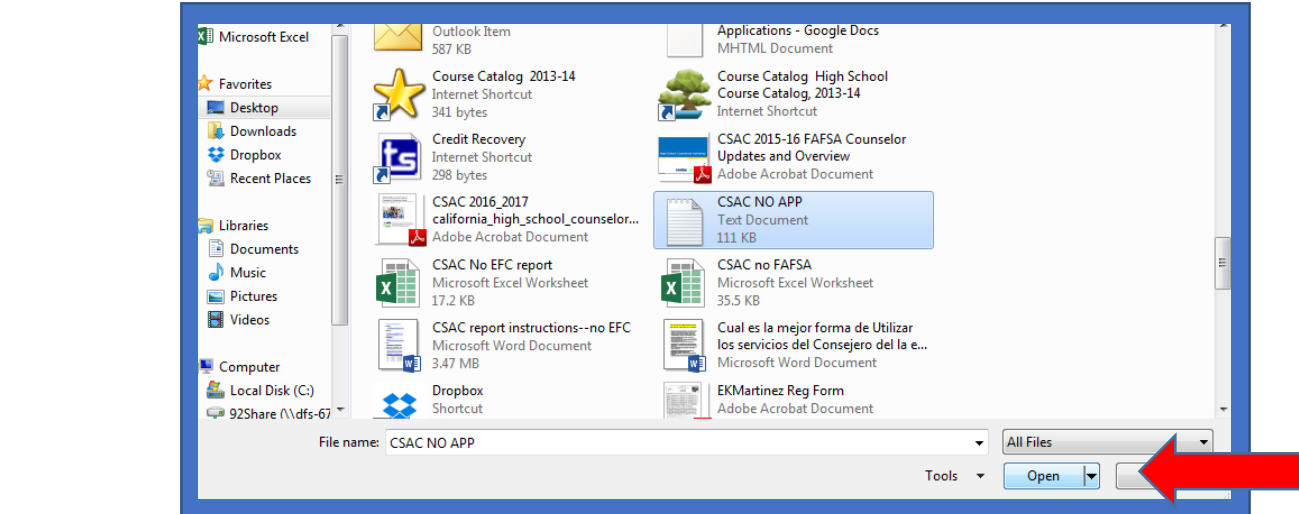

**12. Click Next** 

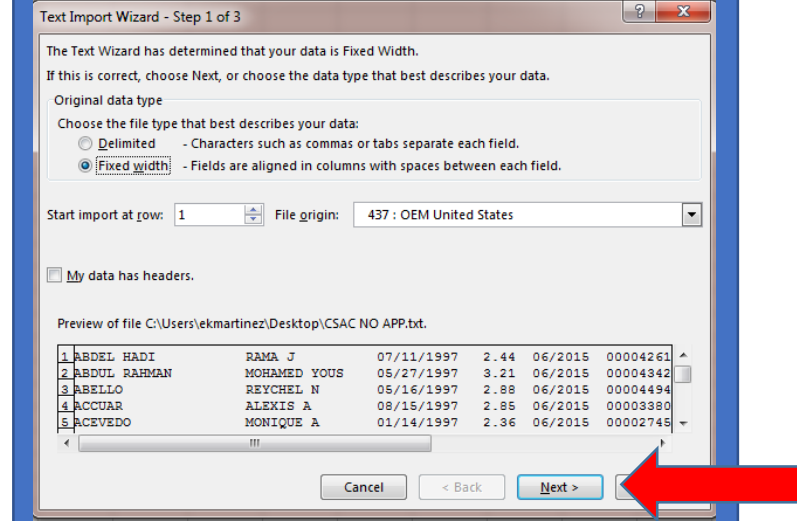

**13. Make sure your student names are all in one column (you may need to adjust your lines. Click Next, and then click Finish.** 

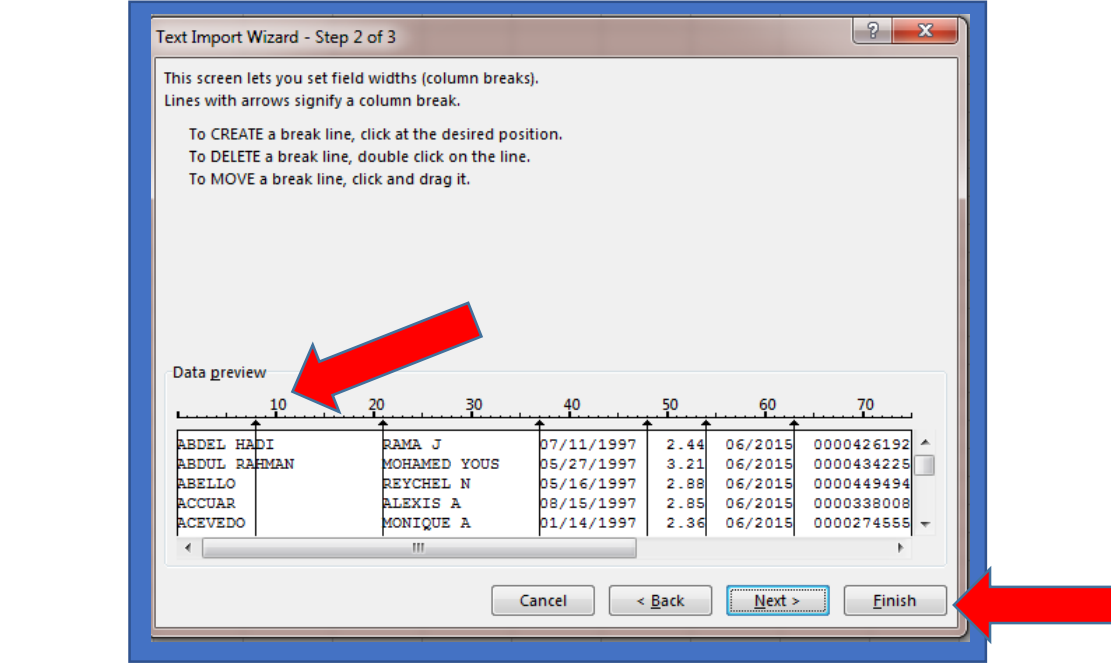

**14. Now you can sort your data. Sort by Grad Year—delete all grads except your current graduating class. (There will be grads going way back and some students with no graduation date showing—delete all those). Then sort by application status—you'll see who has NO APP, NO EFC, Yes - Completed, and Not Matched.** 

Note: No Match may be students who have submitted their financial aid application with slightly different information than was uploaded with their GPA—you can manually match those students to their app or in some cases you might need to correct the student information that you uploaded. It is also possible that this student is not your student but another with a similar name and DOB. More information about how to manually match your students is included in a separate handout.

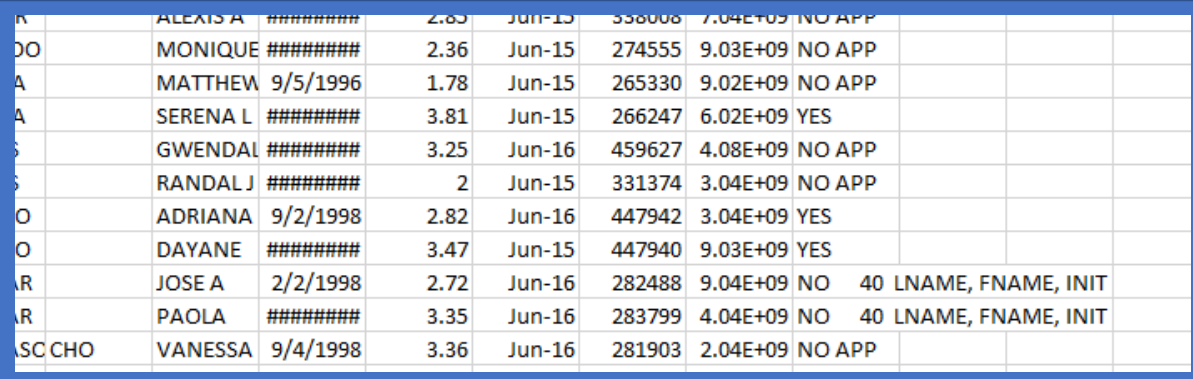